## SWIM – Access to Care

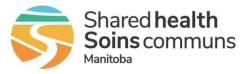

## Send to PSS – No Surgical Date

## **Quick Reference Guide**

Send a case to PAC for assessment when the surgical date is still undecided. Recall a case sent to PAC for assessment.

**Follow the site's regular process to request the PAC assessment**, e.g. before sending the request, phone PAC department.

| Send to PSS          |                                                                                                    |
|----------------------|----------------------------------------------------------------------------------------------------|
| 1. Open Case Details | • Find the patient and open the Case Details                                                                                                    |
| 2. Attach documents  | Attach all available documents                                                                                                    |
| 3. Send to PSS       | <ul> <li>Click Send under the PSS Status</li> <li>Venue PSS PAC At Date</li> <li>Status Pac At Date</li> <li>Send Ma</li> </ul> • The status will change to "Sent". |
| 4. Send Message      | Send a Message to PSS asking for the case to be screened. <u>Send a Message Regarding this Patient</u>                                                              |

| Recall a case previously sent to PSS |                                                                                                    |
|--------------------------------------|----------------------------------------------------------------------------------------------------|
| 1. Open Case Details                 | • Find the patient and open the Case Details                                                                                                    |
| 2. PSS Status                        | Click the PSS Status hyperlink                                                                                                    |
| 3. Recall                            | <ul> <li>On the Pre-Surgical Screening – Case Details screen click Recall</li> <li>Patient is not ready for surgery. Refer to the Preoperative Requirements and PSS Preoperative Activities lists.</li> <li>Click Patient on the top menu bar to return to the case details</li> </ul> |
|                                      | If the assessment has been started and the plan for the patient has changed, consider phoning the PAC department to update them.                                                                                                    |